## ☆使い方

- ステップ1:「kahoot」と検索し、ログイン画面からアカウントを作成する。有料コースもありますが今回ご紹 介するのは無料コースです。
- ステップ2:ホーム画面右上の「作成」から、kahoot を選び、問題を作成する。作成できたら画面右上の「保 存」をクリック。

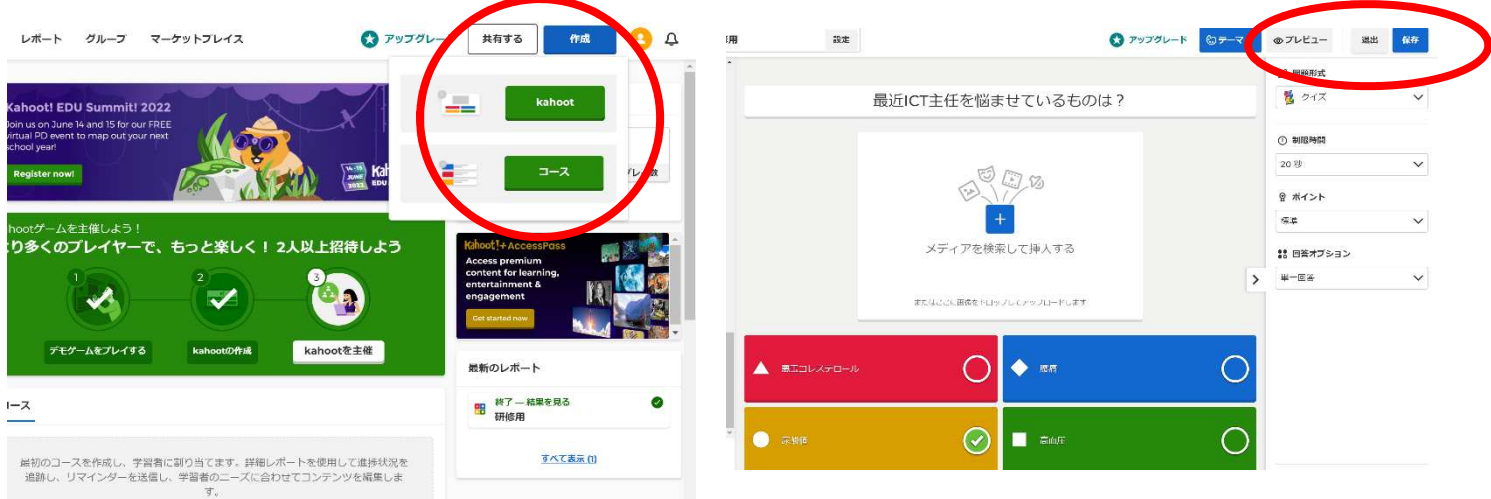

ステップ3:作成した問題を生徒に出題してみましょう。ホーム画面右側に作成した問題が表示されています。 出題したいものを選択し、「開始」をクリック。クラシックモードとチームモードが選べますが、ク ラシックモードがおすすめです。PIN コードが表示されるので、生徒一人一人のタブレットに入力 させる。全員がログインできたらスタート!

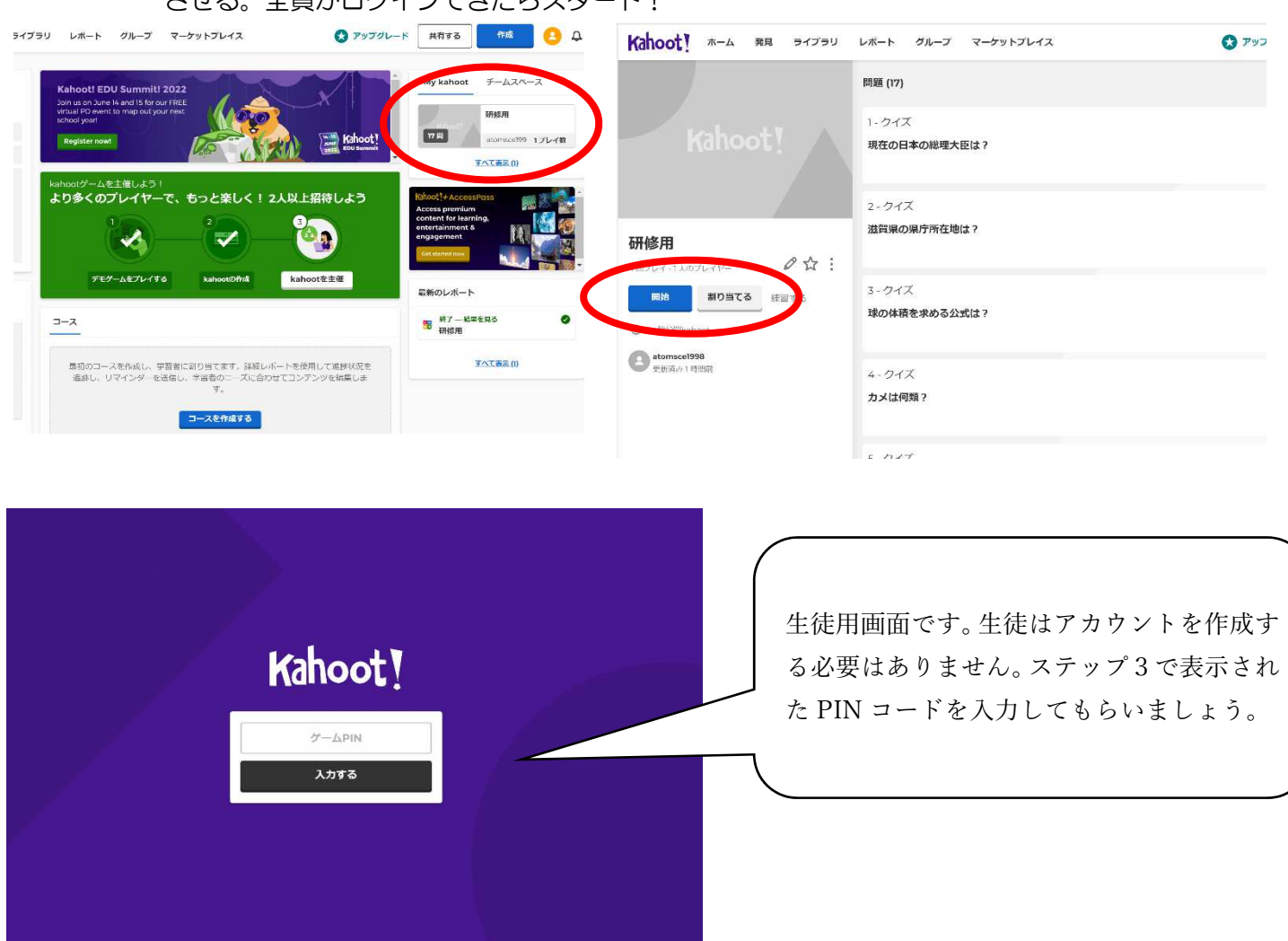